# TMT2 Temperature Body Scanner Camera

# User manual

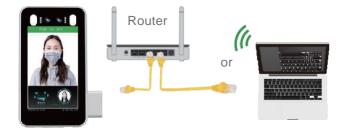

### Note

1. Device working temperature: 10 -40 °C. Do not Install under the vent And ensure that there is no heating source within 3 meters;

2. People entering the room from a cold outdoor environment will affect measurement accuracy. The forehead temperature test needs to be performed indoors without covering the forehead for three minutes and the temperature is stable;

3. The temperature read by the temperature measuring device is the temperature in the forehead area. When there is water, sweat, oil or thick makeup on the forehead. or the elderly have wrinkles, the read temperature will be lower than the actual temperature. Make sure there is no hair or clothing covering this area.

# **1 Product Overview**

#### 1.1 Introduction

The face recognition terminals are suitable for hotels, office buildings, schools, shopping centers, KTV, bars, buses and communities.

## 1.2 Product Features

- (1) Non-contact automatic temperature detection and voice prompts;
- (2) Temperature measurement range: 30-45 °C,

7- inch forehead temperature measurement accuracy is  $\pm 0.3^{\circ}$ C, The measurement distance 0.4~1meter;

- (3) Auto identify people without masks and sound real-time warning;
- (4) Dual sensor with live detection
- (5) Face library 22400 person, storage 100,000 recognize record;
- (6) Supports SDK and HTTP protocols under Windows / Linux;
- (7) Device vision dynamics ≥80dB, suitable for backlight environment;
- (8) Supports fog, 3D noise reduction, strong light suppression, electronic image stabilization, multiple white balance modes.

### (9) Linux system

## 1.3 Packing list

### Packing list of 7-inch turnstile

- 1\*Face recognition terminal 1.
- 2. 1\*Power supply 12V 3A
- 1\*Waterproof head for Network cable port and power port 3. 4.
  - 6\* Tie 5. 1\*Hex screwdriver
- 6. 1\*User manual

## Packing list of 7-inch wall-mounted

- 1\*Face recognition terminal 1.
- 2. 1\*Power supply 12V3A
- Waterproof head for Network cable port and power port 3. 4.
  - 5. 1\*Screw fixing plate 1\*Wall mount bracket
- Mounting plate on the face recognition terminal 7. 1\*Hex screwdriver
  - 8. 4\*Rubber plug and 8\*screws

9.1\*User manual

# 2 Specification

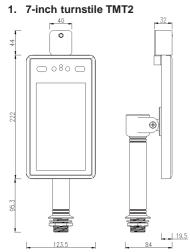

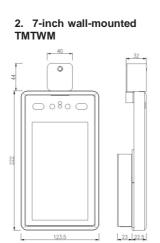

**3 Wiring Function** 

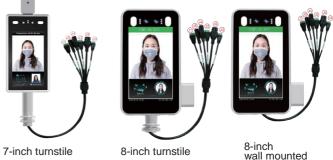

| No. | Name      | Description                                    |
|-----|-----------|------------------------------------------------|
| J1  | WG Out    | 1:D0 2:D1 3:GND                                |
| J2  | WG IN     | NC                                             |
| J3  | Alarm Out | Connect Magnetic lock or electric lock         |
| J4  | USB       | Connect the ID identifier or other USB devices |
| J5  | RJ45      | Network cable port                             |
| J6  | DC12V     | Connect to 12V / 3A power supply               |

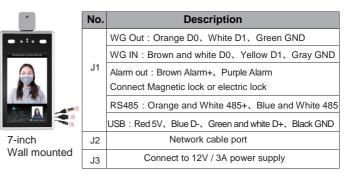

-3-

# 4 Installation

## 4.1 Installed on the gate

According to the device of the installation site, in the space position on the gate or on the front side, the opening diameter of the 7-inch turnstile larger than 27mm, and the opening diameter of the 8-inch turnstile larger than 33mm.

Two channel gate Single channel gate  $\oplus$ Ð  $\oplus$ Ð Ð  $\oplus$ 50cm Temperature Display detecting position Comparison results Wrist detection temperature location

4.2 Adjust to best angle and detection position of the detector.

After the temperature measurement access control is fully activated, the human face is directly facing the device. Observe the face image on the device screen.

Make sure that the bare skin on the forehead is placed in the "temperatrue measurement area" (best temperature detector distance 0.5m).

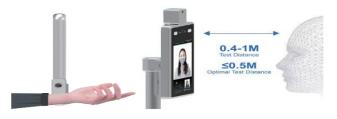

4.3 Mounted on the bracket

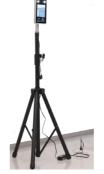

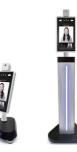

0.6meter

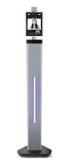

1.1~1.8meters

Desktop

1.1meter

**4.4 Wall mounted** Part for wall mount:

|        | plate on the<br>gnition terminal | Screw fix<br>placed in | ing plate<br>the middle | Wall mount bracket |        |  |
|--------|----------------------------------|------------------------|-------------------------|--------------------|--------|--|
| 7-inch | 8-inch                           | 7-inch                 | 8-inch                  | 7-inch             | 8-inch |  |
|        |                                  | · · · ·                | · c •<br>• • •          |                    | 0 0 0  |  |

## Installation with 86 boxes

**Step 1:** Take off the mounting plate on the face recognition terminal then fixed on the 86 box.

Step 2: Hang the device from top to bottom on the mounting plate then screw on.

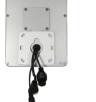

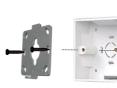

Installation without 86 boxes:

Step 1: Fix the Wall mount bracket on the wall.

Step 2: Screw out from the device.

Step 3: Hang the device from top to bottom then screw on.

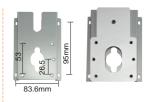

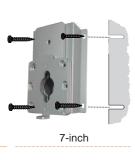

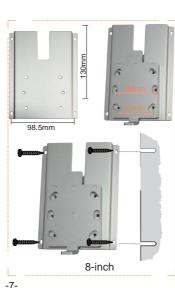

# 5 Access control

## 5.1 Connect Magnetic lock or electric lock

Please see the picture below for connecting the magnetic lock. The electric lock connection is the same as the magnetic lock.

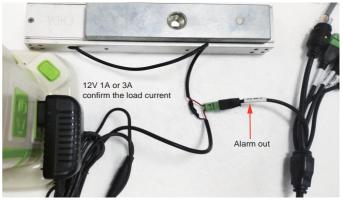

Logon the IE. Select the Type to Open> if electric lock is connected. Select <Close> and Alarm output for 4S if magnetic lock is connected.

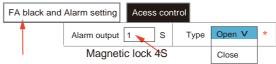

# 5.2 Connect WG26 or WG34

After connecting the corresponding interface, select WG26 or WG34 in the IE settings

| WG OUT    | 533   | FA black |
|-----------|-------|----------|
| _         | ÷ či  | Weigand  |
| 1:D0 2:D1 | 3:GND |          |

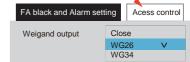

5.3 Connect RS485

Only 7-inch wall mount support RS485. Orange and White 485+、Blue and White 485

# 6 Setting & search on IE (Internet Explore) browser

## **6.1 Log in on the IE browser (does not work on any other browser)** After the face recognition machine is connected to the power supply and the network cable, wait for about 2 minutes and the device will finish booting. Enter the 192.168.1.88 on the IE browser, please enter initial password: admin. Make sure the device and the computer are on the same LAN, and the IP of the computer is 192.168.1.xx, if not, please add an IP address of 192.168.1.xx.

| http://192.168.1.88/login.asp |  |  |  |  |  |  |
|-------------------------------|--|--|--|--|--|--|
| User name : admin             |  |  |  |  |  |  |
| Password:                     |  |  |  |  |  |  |
| Login                         |  |  |  |  |  |  |

#### 6.2 Language and Version

Click System info to select the language interface you want. Check the version information of the device

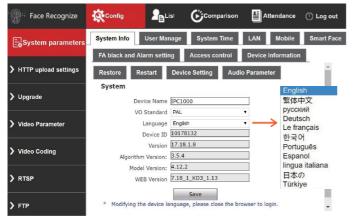

#### 6.3 Change the password of the user

Click User Manage to change the password for select user.

#### 6.4 System Time

User can change the time of the device.

#### 6.5 LAN settings

User can change the LAN setting to user connect the device.

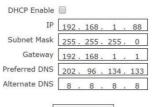

# Save

## 6.6 Connect NVR, HTTP, FTP upload

Connect to NVR through RTSP settings. Upload to the set HTTP address. Upload to the set FTP address.

| RTSP                                    |      |
|-----------------------------------------|------|
| Enable                                  | ×    |
| Enable Authentication                   |      |
| Packet Size                             | 1460 |
| Port                                    | 554  |
| Communicate<br>Multicast Server Address |      |
| Main Stream Multicast Video Port        |      |
| Main Stream Multicast Audio Port        | 1236 |
| Sub Stream Multicast Video Port         | 1240 |
| Sub Stream Multicast Audio Port         | 1242 |
| Onvif PassWord Enable                   |      |
|                                         | Save |
| Data Port 5000                          |      |
| Web Port 80                             |      |
| ONVIF Port 2000                         |      |

| Server URL       |                     |
|------------------|---------------------|
| Server Port      | 21                  |
| FTP Catalog      | /                   |
| classification   | There is no 🗸       |
| User Name        |                     |
| Password         |                     |
| FileUploadMode   | Direct upload 🗸 🗸   |
| Save             | Test                |
|                  | DDNS                |
| Enable           | URL <u>3322.org</u> |
| Service Provider | ~                   |
| User Name        |                     |

ETD

| Service Provider | ~            |
|------------------|--------------|
| User Name        |              |
| Password         |              |
| Domain           |              |
| Server URL       | www.3322.org |
| Server Port      | 30000        |
| Data Port        | 5000         |
| Web Port         | 80           |
| Update Interval  | 30 minutes 🗸 |

## 6.7 Face recognize parameter setting

| Enable                         |                    | Face recognition and capture can<br>be performed when enable;                       |  |  |  |  |
|--------------------------------|--------------------|-------------------------------------------------------------------------------------|--|--|--|--|
| Time 1                         | :0 23 :            | <sup>59</sup> Set the two time period.                                              |  |  |  |  |
| Time 2                         | 0 : 0 23 :         | 59<br>Captured picture will be                                                      |  |  |  |  |
| Sensitivity —                  |                    | -9 poorer if sensitivity is higher.                                                 |  |  |  |  |
| Snapmode                       | Single mode V      | Default capture times: 8 times,                                                     |  |  |  |  |
| Capturetimes                   | { v }              | interval(EveryNthFrame): 5 frames                                                   |  |  |  |  |
| EveryNthFrame                  | 5                  | ( 1~1500 )                                                                          |  |  |  |  |
| Face recogntion maxi nun pixel | 500                | ( 300~500 )                                                                         |  |  |  |  |
| Face test minimun pixels       | 300                | ( 0~500 )                                                                           |  |  |  |  |
| Min pixel                      | 200                | ( 30~300 ) can't capture if min pixel<150                                           |  |  |  |  |
| Face scene                     | Lobby scene V      | Lobby scene for backlight environment.<br>Conventional scene for normal environment |  |  |  |  |
| FaceTrack                      | Open V             | Overlay the face tracking.                                                          |  |  |  |  |
| FTPUpload                      | NOV                | Photo will upload to the FTP server if Yes.                                         |  |  |  |  |
| Image Type                     | Face Picture V     |                                                                                     |  |  |  |  |
| FaceQuality                    | 99                 | ] ( 1~100 )                                                                         |  |  |  |  |
| Human                          | Filter Tracking    | Open will living detect.                                                            |  |  |  |  |
| Living detection               | Close V            | Open will living detect.                                                            |  |  |  |  |
| Temp Taking Pri                | iority Speed First | V                                                                                   |  |  |  |  |
|                                | Save               |                                                                                     |  |  |  |  |

### 6.8 FA Black and Alarm setting

#### 1. Mask detect

You can choose the mask detection. If the visitor does not wear a mask by if select opening, the device will sound a warning prompt;

#### 2. Temperature correction

"Smart Algorithm" mode no correction value;

If the ambient temperature of the device exceeds 30 degrees, select the high temperature algorithm, please use the actual measured human body temperature and the data measured by the device multiple times, and fill in the compensated temperature value. If the ambient temperature of the device is lower than 10 degrees, select the low temperature algorithm, please use the actual measured human body temperature and the data measured by the device multiple times, and fill in the compensated temperature value.

| Alarm Switch                                                                                                    | Whitelist alarm                 | VIP List                           | Non-White listalarm                                  |
|----------------------------------------------------------------------------------------------------|---------------------------------|------------------------------------|------------------------------------------------------|
|                                                                                                    |                                 | Alarm output 1 (1-60)              | s <sup>IO</sup> Output Open v *                      |
| Recognize Mode<br>Comparison                                                                                                    | Single recognize mode           | v<br>1 Face detec                  |                                                      |
| similarity<br>ID similarity                                                                                                    | 60 (1-100)                      | 2 Temperatur<br>3 Face detect<br>4 | e detect<br>+Temperature detect                      |
| Matching mode                                                                                                    | Temperature detect V            |                                    |                                                      |
| Mask detect<br>Setting to <open:< td=""><td>Open v<br/>&gt; when detect wearing</td><td></td><td>not open the door<br/>n the door</td></open:<> | Open v<br>> when detect wearing |                                    | not open the door<br>n the door                      |
| Temperature correction                                                                                                    | Intelligent Algorith V          | compensated tempe                  | erature 0.0                                          |
| Abnormal temperature opens the door                                                                                                    |                                 |                                    | e, Willnot open the door<br>ature is high or too low |
| Temperature threshold                                                                                                    | 37.3 (1-100)                    |                                    |                                                      |
| Temperature unit                                                                                                    | Celsius V                       |                                    | us 2.Fahrenheit                                      |
| Time period without<br>temperature measurement                                                                                                  | 0:0-23:                         | 59                                 |                                                      |
|                                                                                                    |                                 |                                    |                                                      |

Reply defaults

Save

#### 6.9 List management & Attendance

1. Users can add lists or bulk import some information about employees.

| Face Recognize    | <b>\$</b> | nfig |      | Comparison                    | Attend | lance             |                   |               |                     |           |              | () Log out  |
|-------------------|-----------|------|------|-------------------------------|--------|-------------------|-------------------|---------------|---------------------|-----------|--------------|-------------|
| List management   | ID        | Туре | Name | Access control card<br>number | Gender | Registered avatar | Registration time | date of birth | Certificate<br>type | ID number | Phone num! 🐣 | Bulk import |
| > List management |           |      |      |                               |        |                   |                   |               |                     |           |              | Refresh     |
| Batch Import      |           |      |      |                               |        |                   |                   |               |                     |           |              | Bulk Import |

2. Click <Search> to check the attendance list.

| Set Time Sunday      | ▼ go to work 06  | :00 - 09:00                  | off duty 18:00 -  | 23:59 Advanced       |        |  |
|----------------------|------------------|------------------------------|-------------------|----------------------|--------|--|
| Working days setting |                  | <ul> <li>On Sunday</li></ul> |                   |                      |        |  |
| 2020-5-3 - 2020-5    | - 3              | number                       | Attendance status | query type<br>record | Search |  |
| Routing Mac nam      | ne Serial number |                              |                   | Detailed situation   | 1      |  |

3. Click <Search> to view visitor information from the device, including whether the visitor is wearing a mask, body temperature, and photos.

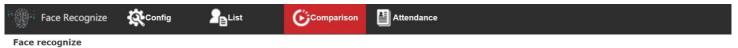

| Condition    |       |               |       |                     |                    |      |    |                                   |
|--------------|-------|---------------|-------|---------------------|--------------------|------|----|-----------------------------------|
| 2020 - 5 - 2 | 0:0 - | 2020-5-3      | 3:59  | owner               | ▼                  | Name |    | numbe                             |
| Routing Mac  | name  | Serial number | list  | body<br>temperature | time               |      | IC | Detailed situation                |
|              | -     | -             | Guest | 36.69               | 2020-05-03 10:23:0 | )3   |    | Mask:Have,body temperature:Normal |
|              | ÷     | -             | Guest | 36.65               | 2020-05-03 10:22:3 | 36   |    | Mask:NO ,body temperature:Normal  |

#### 6.10 Access control

Wiegand output

Include close, WG26, WG34,

White light control

Always on, Time control, Always off, Turn off screen display after no one.

Turn off screen display V

v

Screen display mode Turn off screen display V

Always display, Turn off screen display after no one.

Close

When there is a motion detect, the white light and screen will on. After 10 seconds without alarm, the white light off and the screen off.

Face detection resolution

360\*640

Detect the resolution of faces from 360\*640 up to 1080\*1920.

Repeated face skip time

v (1-10S)

v

Set the number of seconds not to detect the same person.

Temperature Measurement mode

Precision mode Quick mode

If you want to speed up the detection, please select the fast mode, if you want higher accuracy, please select the precision mode.

Date Format YYYY-MM-DD v Comparison record storage All records v Choose whether to save temperature measurement records.

Save

### 6.9 Device Setting

| Choose         | No. | TotalSize(M) | FreeSize(M) | Status    | Status |  |  |  |  |  |
|----------------|-----|--------------|-------------|-----------|--------|--|--|--|--|--|
| I HSD          |     | 14800        | 13695       | formatted |        |  |  |  |  |  |
| Format Refresh |     |              |             |           |        |  |  |  |  |  |

Format will clear all the face images and comparison records / attendance records of the device.

## 7 Software introduction

#### 7.1 Software installation and run down load here https://www.kibsecurity.com/files/1813/sVMS2000 v3.0.0.72.exe

Double-click sVMS2000 3.0.0.72.exe installation program.

Please run this software as an administrator.

Find sVMS2000 program from Desktop.

Right-click and go to Properties Properties -> Shortcut. General Shortcut Go to Advanced. Advanced. 🔽 Run as administrator ок 2 Check Run as Administrator checkbox Press OK or Apply to save the changes. Cancel Apply

Run sVMS, Username: admin; the login password is: 123456 User can select Chinese and English, Español.

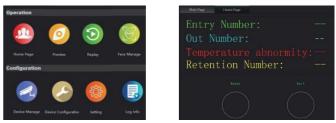

### 7.2 Device Manager

Click <Seach> will display all devices. If there are more than two devices, modify the IP of the exceeded devices, then click Add device. Note: select Entrance or Exit. The Entrance and Exit will count the number of people. The user can set the limit number in the settings.

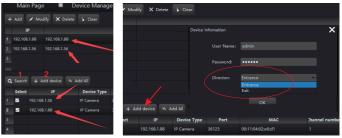

### 7.3 Device Configuration

Click [Upgrade] and the upgrade page will pop up; Click [Select File] and select the update files,

Click [Select File] and select the update files,

Click [Upgrade], waiting the upgrade progress to 100%;

Click<Format> will clear all the face images and comparison records, attendance records of the device.

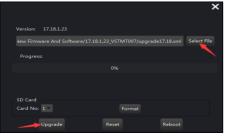

## 7.4 Preview

After the devices are added successfully, user can preview.

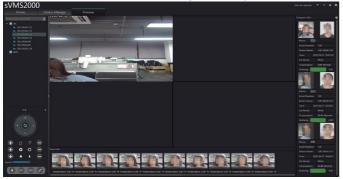

1. The middle view box displays the real-time preview video screen;

2. The middle block diagrams at the bottom displays the real-time face snapshots and body temperature;

3. The menu bar on the right displays the real-time comparison results, and comparison information: name, serial number, device name, snap time, list mode, temperature and normal or not, and face similarity;

# 7.5 Setting

[Setting] It is used to set local configuration item, such as change of snapshot path, download path, and face picture storage path.

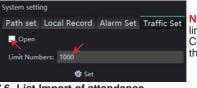

**Note:** The user can set the limit number in the settings. Control the social distance in the set place.

### 7.6 List Import of attendance

Picture specifications:

- 1. All pictures are placed in a folder.
- 2. The picture format is jpg;
- 3. The file name should be the same as some information of the person, so that it can be easily identified.
- 4. The Max resolution is 960\*960 and the Min is 80\*80; The recommended resolution is 500\*500;
- 5. Picture file size must be less than 2M;
- 6. The background color of the picture is close to white.
- 7. The picture is clear and easy to recognize.

## 1 Import simple data

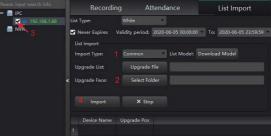

The picture file naming format is name\_userID\_gender.jpg; Note: Name and User ID is limited to characters, letters, numbers, spaces, and the number is unique; Gender includes male and female.

- 1. Select <Common>;
- 2. Click <Select Folder> to select the folder containing all pictures.
- 3. Select the device to import pictures.
- 4. Click <Import> and wait for the import step to complete.

#### 2 Import detailed information

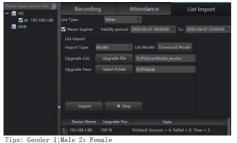

| Name | User ID | Gender | ID Number          | Telephone   | IC card | Picture Name |
|------|---------|--------|--------------------|-------------|---------|--------------|
| Jim  | 120011  | 1      | 456987186001025802 | 15013694562 | 5612301 | 120011. jpg  |
| Tom  | 120012  | 1      | 456987186001035802 | 15013674562 | 5612302 | 120012. jpg  |
| Anna | 120013  | 2      | 456987186002035812 | 15013694565 | 5612302 | 120013. jpg  |

1Select <model>;

2 Click <Download Model>, please select a folder to save the model file, please find the excel model file from the selected folder. The downloaded file is the same as the screenshot above.

Note: The user ID and IC card number are unique

3. Click <Upgrade File> to select the Excel file.

4 Click <Select Folder> to select the folder containing all pictures.

5. Select the device to import information.

6. Click <Import> and wait for the import step to complete.

#### 7.7 List of lists

Click <List of lists> then click <Search>to confirm whether the import result is correct.

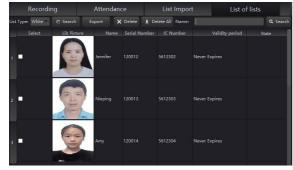

### 7.8 Recording

Click <Search> to view visitor information from the device, including whether the visitor is wearing a mask, body temperature, and photos. Click <Export> to export recording information.

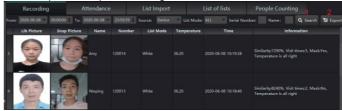

#### 7.9 Attendance

Click <Search> to check the attendance list. Click <Export> to export recording information.

|       | Recording   |            | Attendanc      | e               | List Import   |         | List of lists | Peo      | ple Counting |          |          |
|-------|-------------|------------|----------------|-----------------|---------------|---------|---------------|----------|--------------|----------|----------|
| From: | 2020-06-08  | To: 2020-0 | 5-08 Search Ty | pe Record       |               |         |               |          |              |          | T Export |
|       | Lib Picture | Name       | Number         | Attendance time | On state      | On Time | Off State     | Off Time | Tem          | perature |          |
| 1     | T           | Nieping    |                |                 | No attendance |         | No attendance | 00:00:00 |              |          |          |
| 2     |             |            |                |                 |               |         |               |          |              |          |          |

#### 7.10 People Counting

View the entry number and out number, Retention number. Click <Search> to view people counting and state of each device.

| Recording               | Attendance               | List Import    | List of lists | People | Counting |
|-------------------------|--------------------------|----------------|---------------|--------|----------|
| From: 2020-05-28 • 00:1 | 00:00 🗘 To: 2020-05-28 👻 | 23:59:59       | List Mode:    | ALL    | Q Search |
| Entry Number            |                          |                |               |        |          |
| Out Number:             |                          |                |               |        |          |
| Retention Nu            |                          |                |               |        |          |
| Device Name             |                          | eople Counting | Direction     | Stat   | •        |
| 1                       |                          |                |               |        |          |
| 2                       |                          |                |               |        |          |